## A Guide to Microsoft Forms

Microsoft Forms is an application which allows you to create shareable quizzes surveys, and polls in minutes.

### Where to find it

To find the app, open your Office 365 and look at your list of apps. If Forms isn't showing, click 'All apps  $\rightarrow$ ' and you'll find it listed in there.

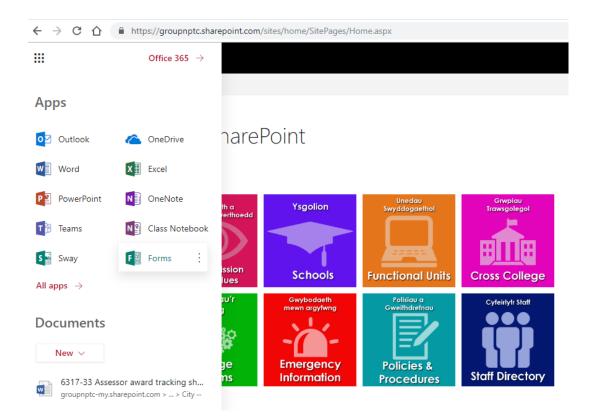

### Creating a Form or Quiz

Right, let's run through the basics of creating a form. Inside the app, you'll be presented with the Forms home page. As you can see, you can choose to create a new form or quiz.

1. Under My Forms, click New Form to begin creating your form.

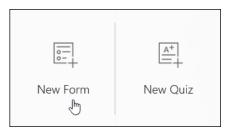

2. Enter a name for your form. You can also enter an optional subtitle.

**Note:** Form names can contain up to 90 characters and a subtitle can contain up to 1,000 characters.

| Questions                                  | Responses    |
|--------------------------------------------|--------------|
|                                            |              |
| Team Event                                 |              |
| Help us decide what to do for our upcoming | g team event |
| + Add question                             |              |

Click Add Question to add a new question to the form. Choose from Choice, Text, Rating, or Datequestions. You can also click More \*\*\* , and select Ranking, Likert, or Net Promoter Score® questions.

|  | + | Choice | Abc Text | <b>è</b> Rating | 💾 Date |  |
|--|---|--------|----------|-----------------|--------|--|
|--|---|--------|----------|-----------------|--------|--|

Note: Your form is saved automatically while you create it.

4. For choice questions, enter the text you want to display for the question and each of the choices.

| -  | eam Event<br>Ip us decide what to do for our upcoming tear | m e | event    |   |                 |  |
|----|------------------------------------------------------------|-----|----------|---|-----------------|--|
|    | C <sup>1</sup>                                             |     | Î        | ↑ | $\mathbf{\Psi}$ |  |
| 1. | Where should we go?                                        |     |          | E | <b>e</b> ş      |  |
|    | Museum                                                     |     | 8        |   |                 |  |
|    | Art exhibit                                                |     |          |   |                 |  |
|    | Aquarium                                                   |     |          |   |                 |  |
|    | + Add option Add "Other" option                            |     |          |   |                 |  |
|    | Multiple answers                                           | D   | Required | 1 |                 |  |
| +  | + Add question                                             |     |          |   |                 |  |

Want to add more choices? Click **Add Option** to add more choices than the default two choices. Click **Add "Other" Option** to add a choice option that displays the text Other. To remove a choice, click the trash can button next to it. You can also choose to make a question required or allow multiple choices for a question by changing the settings at the bottom of the question. To have Microsoft Forms randomly shuffle the order of the options displayed to users of the form, click **More settings for question \*\*\***, and then select **Shuffle options**.

**Tip:** Click **More settings for question** •••• , and then select **Subtitle** to add a subtitle for a question.

Some choice questions will trigger auto suggestions.

|    |                                    | Ġ      | Ē     | ↑  | $\downarrow$ |
|----|------------------------------------|--------|-------|----|--------------|
| 2. | What day of the week should we go? |        |       |    | <b>6</b>     |
|    | Suggested options: Add all Sunday  | Monday | Tuesd | ay |              |
|    | Wednesday Thursday Friday Satu     | rday   |       |    |              |

Click on the suggested options to add as choices. In the following example, **Monday**, **Wednesday**, and **Friday** are selected.

|            |                                            | G      | Ī      | Υ    | $\Psi$ |
|------------|--------------------------------------------|--------|--------|------|--------|
| 2.         | What day of the week should we go?         |        |        |      |        |
|            | Suggested options: Add all Sunday Saturday | Tuesda | y Thur | sday |        |
| $\bigcirc$ | Monday                                     |        |        |      |        |
| 0          | Wednesday                                  |        |        |      |        |
| 0          | Friday                                     |        |        |      |        |

5. Click **Add Question** to add more questions to your form. To change the order of the questions, click the **Up** or **Down** arrows on the right side of each question. For text questions, select the **Long Answer**option if you want a larger text box displayed on the form.

|    |                                       | G | î        | ↑ | $\mathbf{A}$ |
|----|---------------------------------------|---|----------|---|--------------|
| 3. | What are you most looking forward to? |   |          |   | <b>e</b> ş   |
|    | Enter your answer                     |   |          |   |              |
|    | Long answer                           |   | Required |   | •••          |
| +  | Add question                          |   |          |   |              |

**Tip:** To copy a question, select it and then click the **Copy Question** button in the upper right corner.

6. Text questions also allow you to set restrictions when you need to have numbers as the answer. Click More settings for question \*\*\* , and then select Restrictions. You can choose to restrict the numbers by selecting from the various options such as Greater than, Less than, Between, and many others.

|    |                               | 6   | <u>_</u> ↑ | $\leftarrow$ |
|----|-------------------------------|-----|------------|--------------|
| 4. | How long should our event be? |     |            |              |
|    | Enter your answer             |     |            |              |
|    | Restrictions Between - 1      | and | 6          |              |
|    | Long answer                   |     | Required   | •••          |

7. Click **Preview** at the top of the design window to see how your form will look on a computer. If you want to test your form, enter answers for the questions in preview mode and then click **Submit**.

| ← Back                                             |                 | Computer        |            | Mobile   |
|----------------------------------------------------|-----------------|-----------------|------------|----------|
| Team Event<br>Help us decide what to do for our up | ocoming t       | eam event       |            |          |
| Hi, Jen, when you submit this form, the owner wi   | ll be able to : | see your name a | nd email a | address. |
| 1. Where should we go? *                           |                 |                 |            |          |
| <ul> <li>Museum</li> </ul>                         |                 |                 |            |          |
| <ul> <li>Art exhibit</li> </ul>                    |                 |                 |            |          |
| <ul> <li>Aquarium</li> </ul>                       |                 |                 |            |          |
| 2. What day of the week should we go               | ?               |                 |            |          |
| O Monday                                           |                 |                 |            |          |
| <ul> <li>Wednesday</li> </ul>                      |                 |                 |            |          |
| <ul> <li>Friday</li> </ul>                         |                 |                 |            |          |

8. Click **Mobile** to see how your form will look on a mobile device.

| Team Event<br>Help us decide what to do for our upcoming team event                                            | ~ |
|----------------------------------------------------------------------------------------------------|---|
| Hi Jen, when you submit this form, the owner will be able<br>to see your name and email address.<br>* Required |   |
| 1. Where should we go? *                                                                                       |   |
| O Museum                                                                                                    | l |
| ○ Art exhibit                                                                                                  |   |
| O Aquarium                                                                                                    |   |
|                                                                                                    |   |

Click **Back** when you are finished previewing your form.

# 9. Sharing your Form

Sharing your survey is simple with Microsoft Forms. You can choose whether the survey is only shareable to people within your organisation or just anyone that gets hold of the link. You can also share survey templates and collaborate on survey

design.

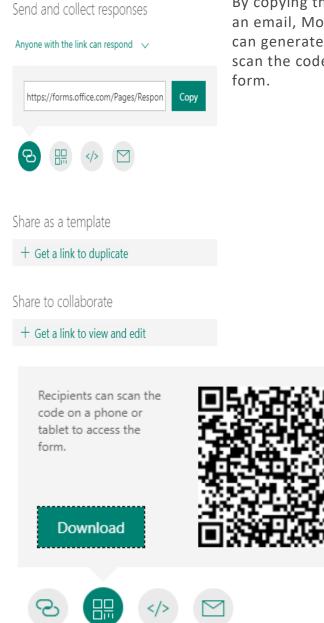

By copying the link, you can paste it anywhere e.g. in an email, Moodle or social media. Alternatively, you can generate a QR code – which requires someone to scan the code using their mobile device to access the form.

The other two options include 'Embed' and 'Email'. The embed option provides some HTML code which you can paste in a webpage, while 'email' is exactly what it says on the tin.

### **Responses and Results**

Once you've shared your new survey, you will likely want to review the responses. In your survey 'responses' tab, you will find a dashboard with analytics of the data

### submitted by your survey respondents.

Test Survey!

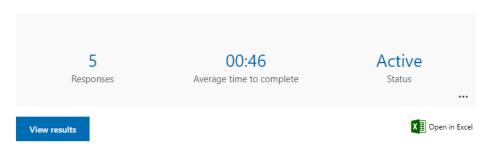

As you can see, you can quickly find out how many people have submitted responses, the average time it takes a respondent to complete the form and the status of the form. Following this, you can see an overview of the answers for each of your survey's questions. For a multiple-choice question, you will see the number of responses for each option and a pie chart.

1. Was it appropriate for Mike to add this cat meme to his Chorus blog article on Microsoft Forms?

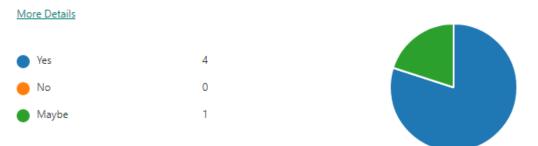

For any question type, you can see a full breakdown of all the different answers. Note how each respondent is provided with an ID. This allows you to cross-compare answers between different questions.

If you share your survey with people inside your organisation, you can select the option to capture their names – otherwise the data is anonymised.

2. Name Your Favourite UK-based Managed IT Services Provider

5 Responses

| ID↑ | Name      | Responses         |
|-----|-----------|-------------------|
| 1   | anonymous | Chorus            |
| 2   | anonymous | Chorus            |
| 3   | anonymous | Chorus            |
| 4   | anonymous | Chorus            |
| 5   | anonymous | l don't have one. |

With 'rating' questions, the overview shows you the average rating from all of the responses.

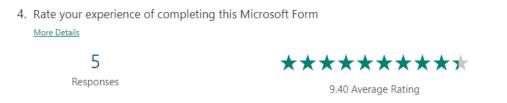

Finally, you can open the data in an Excel spreadsheet in case you want to do more detailed statistical analysis.